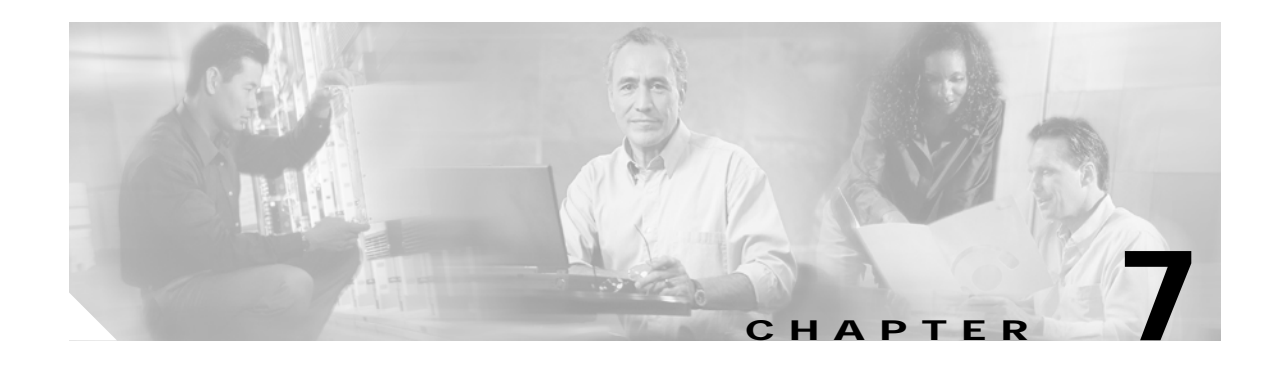

## **Viewing and Exporting Reports with Cisco EPOM**

With Cisco EPOM, you can access Cisco BTS 10200 EMS reporting parameters that include performance and billing reports (call detail records created on the system through the billing\_record function). You can also export report data to a comma-delimited file.

This chapter contains the following topics:

- **•** [Viewing Reports, page 7-1](#page-0-0)
- **•** [Exporting a Report to a File, page 7-2](#page-1-0)

## <span id="page-0-0"></span>**Viewing Reports**

- **Step 1** From a Domain window, navigate to the desired Cisco BTS 10200 EMS server.
- **Step 2** Click **Reports**. The Cisco BTS 10200 Component Reports window opens.
- **Step 3** In the Reports tree, under Performance or Billing, select the type of report you want. A report query form opens.

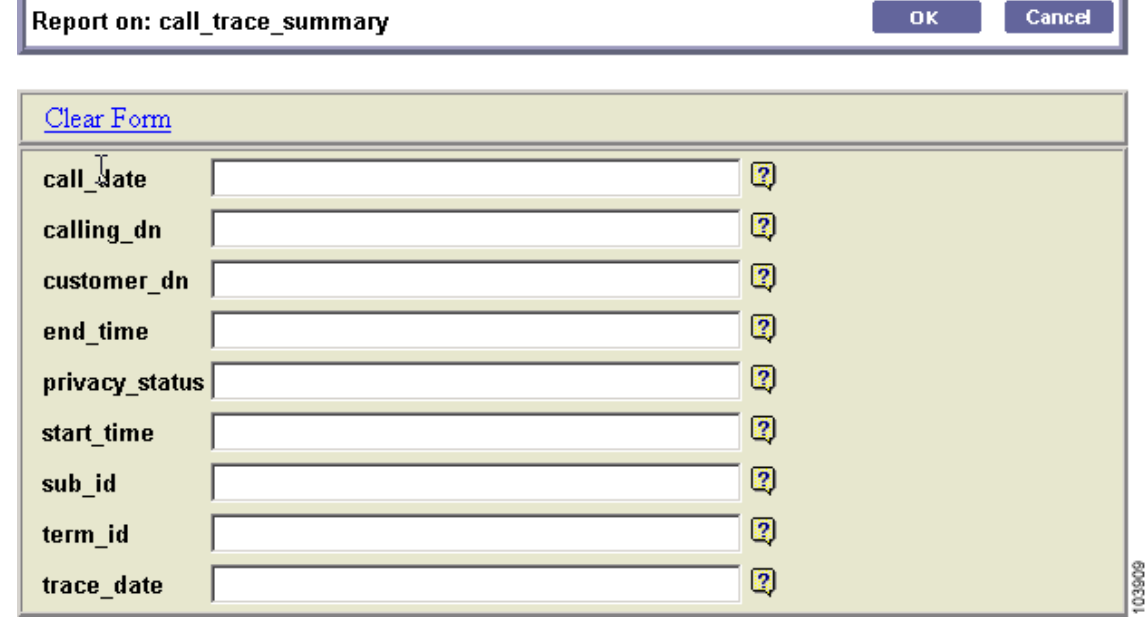

**Step 4** Specify the criteria for the report and click **OK**.

The window changes to display the requested report.

- **Note •** For detailed information on performance (traffic) reports, refer to the *Cisco BTS 10200 Softswitch Operations Manual*.
	- **•** For detailed information on billing reports, refer to the *Cisco BTS 10200 Softswitch Billing Interface Guide*.

## <span id="page-1-0"></span>**Exporting a Report to a File**

You can export a report to a comma-delimited .csv file.

- **Step 1** Generate the report. See the ["Viewing Reports" section on page 7-1](#page-0-0).
- **Step 2** Click **Output**. Enter a name for the file.

Cisco BTS 10200 writes the data to an output file named Tm\_*filename*.csv which is then stored in the report directory located at http://*<ems-server>*:10200/report/Tm\_*filename*.csv.

 $\frac{\partial}{\partial x}$